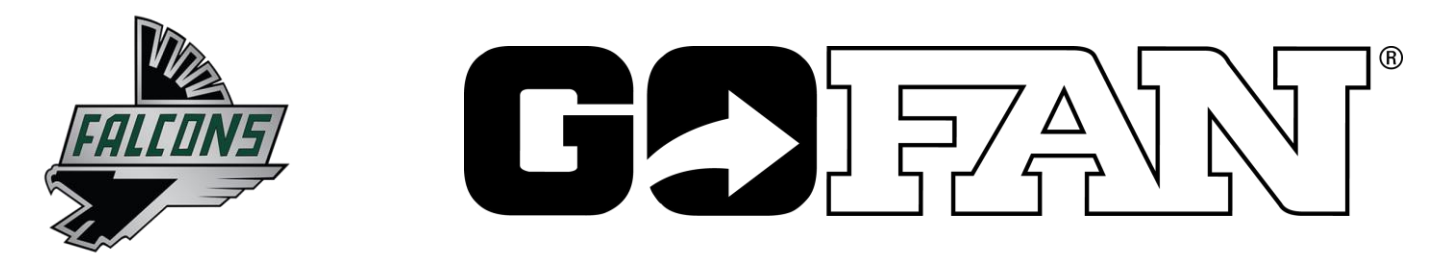

## **Faribault Activity and Season Passes are Now Available on GoFan!**

# **Visit**: **<https://gofan.co/faribaultfalcons>**

### **How to Buy in 6 Easy Steps:**

- 1. Visit <https://gofan.co/faribaultfalcons> on your computer or on the free GoFan app on your mobile device
- 2. Register an account with your email address and create a password.
- 3. Choose a pass option that's right for you.
- 4. Provide additional pass holder information from the cart screen by clicking 'Enter Additional Information'.
- 5. Select "Buy Now" to enter payment information
- 6. Look for your email confirmation and your all sports passes on the GoFan app in the "My Tickets" section.

## **WHAT NEXT?**

See you at the game!

#### **ACCESS**

Download the free GoFan App and sign in with the email you used to purchase. Find your passes under "My Tickets."

**DO NOT** validate your tickets. Tickets will be validated at the gate.

#### **SHARING**

Use one mobile device for the entire family OR have family members sign in on their device. You can also send the confirmation email to allow access to the passes.

### **Helpful Tips…**

- Register a GoFan account first
- Review the Details section for information about what is included in that package oritem.
- Click 'Buy Now' and it will display Your Cart and selection(s). Then click the blue bar at the bottom "Enter Additional Information" to enter required information
- To purchase other items, click the back button twice to return to the main screen. Select your additional item and 'Buy Now' willtake you back to Your Cart where your previous purchases should be waiting.
- If any selection is missing required information, the item in your cart will note that "This event requires additional info" - click 'Update' to complete.

For Help: Go to Fan Support. https:/[/www.huddletickets.com/fansupport](http://www.huddletickets.com/fansupport) For FAQs and trouble-shooting, look for the Fan Support link at bottom of the web page and in the app.